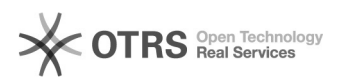

# Instrukcja do wersji 2021.2

# 2024-04-27 04:23:34

# **Drukuj informację FAQ**

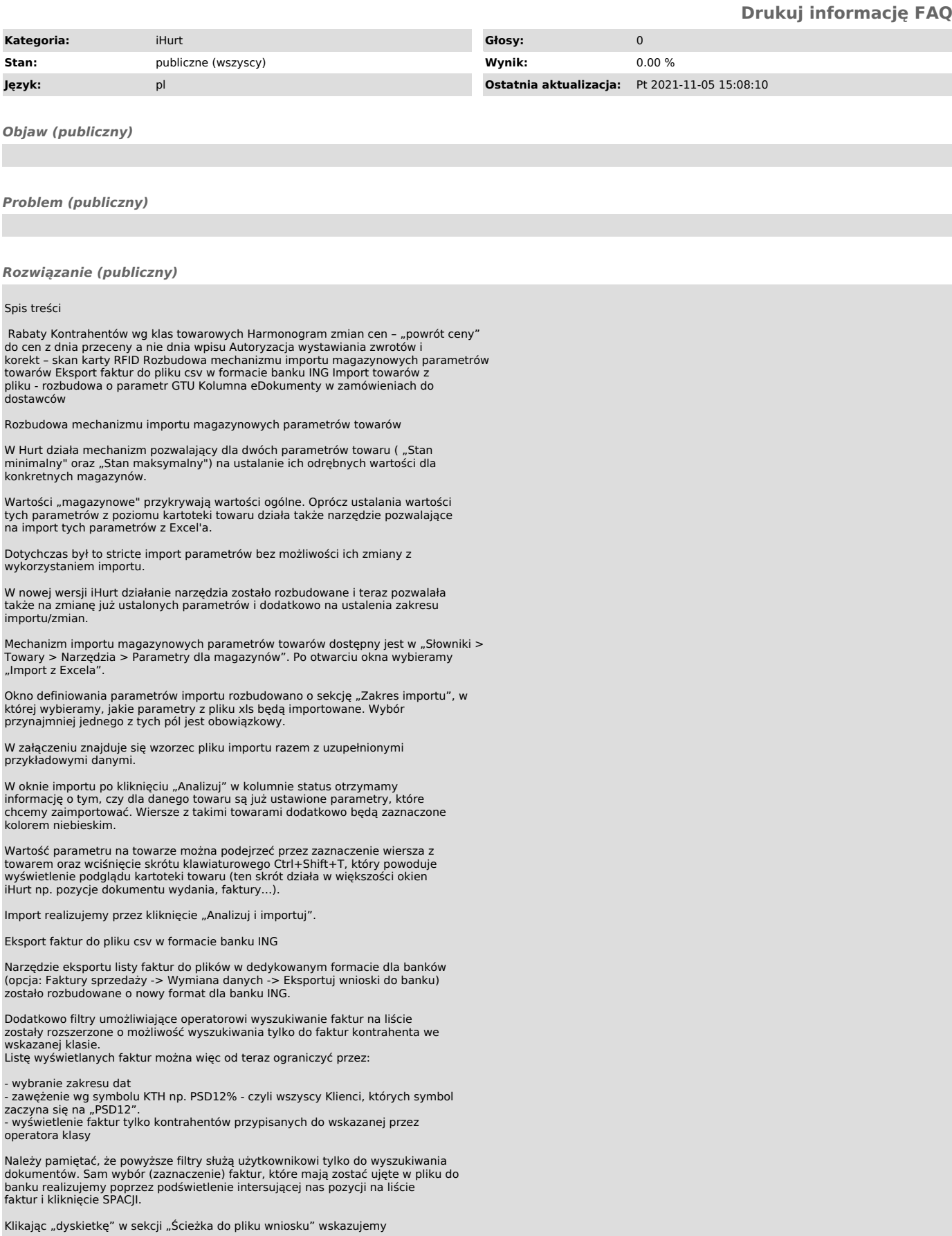

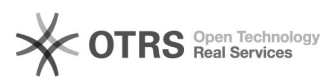

lokalizację, gdzie ma zostać zapisany plik CSV. Po kliknięciu "OK" w oknie<br>"wnioski dla banku" plik zapisze się we wskazanej lokalizacji.

Plik eksportu zawiera następujące kolumny:

- NIP płatnika (bez kresek)
- Nr faktury lub korekty Data wystawienia faktury lub korekty
- 
- Data płatności faktury (w przypadku korekty faktury VAT data wystawienia)
- Wartość brutto faktury lub korekt
- Wartość VAT
- Kod waluty zgodny z walutą wskazanego klienta Nr faktury korygowanej (tylko dla faktur korygujących)

Szczegóły techniczne dotyczące generowanego pliku:

- format pliku: csv (rozszerzenie \*.csv), - nazwa pliku: ING\_RRRRMMDD\_HHMM.csv

gdzie

- RRRRMMDD to data bieżąca zapisana w formacie: rok (4cyfry), miesiąc (zawsze 2 cyfry), dzień (zawsze 2 cyfry),

- HHMM to bieżący czas zapisany w formacie: godzina (zawsze 2 cyfry), minuty (zawsze 2 cyfry)

- średnik jako separator pól w pliku ( ; )<br>- polskie znaki kodowane wg CP1250,<br>- każdy wiersz (rekord) zawiera dane jednej faktury i i jest zakończony<br>znakiem końca linii / powrotu na początek linii (CR / LF),<br>- generowan
- 
- separatorem części dziesiętnych w liczbach jest przecinek ( , )

Przykład:

8571526567;2/06/2021/CFAK;16.06.2021;16.06.2021;-149,47;-27,95;PLN;31/05/2021/CFAK

4990164687;19/06/2021/CFAK;15.06.2021;09.08.2021;11148,46;2084,67;PLN;

# 8551015504;20/06/2021/CFAK;15.06.2021;10.08.2021;11697,45;2187,33;PLN;

Rabaty Kontrahentów wg klas towarowych Uwagi ogólne

Dotychczas w iHurt w rabatowaniu dla kontrahentów można było stosować rabaty

- Ogólny - działający na wszystkie towary z włączoną flagą<br>"Dozwolony rabat"

- Do statusów towarów – np. "Wycofywany ze sprzedaży" – dodatkowe 0,5% rabatu<br>(ale może być też tak, że "Promocja" ma "-1 %" rabatu, czyli dla towarów promocyjnych rabaty zmniejszane są o 1 punkt procentowy - Na grupy towarowe - działający w oparciu o zgodność początków symboli

towarów wg zasady najlepszego dopasowania.

Rabatowanie wg symboli wymaga stosowania strukturyzowanej symboliki towarów<br>("im dalej w symbol, tym bliżej asortymentu) i dlatego nie w każdy przypadku miało zastosowanie. W znakomitej większości firm natomiast stosowane jest grupowanie towarów z

wykorzystaniem klas towarowych (wykorzystywane szeroko w analizach) Nowa wersja iHurt została rozbudowana o możliwość ustalania rabatów na grupy towarowe z wykorzystaniem klas towarowych. Nowy mechanizm pozwala dodatkowo także na ustalanie rabatów na konkretne asortymenty

### Założenia

- Rabatowanie wg klasyfikacji działa zamiennie z rabatowaniem wg symboli,<br>tzn. jeżeli w danej instalacji włączymy rabatowanie wg klasyfikacji,<br>rabatowanie wg symboli nie będzie działać.

- Rabatowanie działa według jednej wskazanej w konfiguracji iHurt

klasyfikacji. - Ustalanie rabatów odbywa się w kartotece kontrahenta na zasadzie dokładanie wpisów

- "Klasa -> Rabat" – dla klas towarowych<br>- "Towar -> Rabat" – dla towarów

czyli nie wszystkie klasy/towary muszą mieś przypisane rabaty (tylko te wpisane do listy dla KTH)

- Ustalone rabaty działają "drabinkowo" wg zasady, że najważniejszy jest

rabat "najbliższy" towarowi, czyli<br>- Najpierw sprawdzamy rabat dla towaru – jak jest ustalony, stosujemy go i nie szukamy dalej

- Jak nie ma rabatu dla towaru - sprawdzamy czy jest rabat dla klasy do<br>której towar należy. Jak jest ustalony, stosujemy go i nie szukamy dalej.<br>- Jak nie ma rabatu dla klasy do której towar należy - sprawdzamy czy jest

rabat dla klasy nadrzędnej. Jak jest ustalony, stosujemy go i nie szukamy

dalej. - Czynność z pkt.c. powtarzamy do momentu aż znajdziemy rabat albo "skończy<br>się" drzewo klasyfikacji

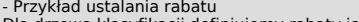

- Przykład ustalania rabatu Dla drzewa klasyfikacji definiujemy rabaty jak niżej Farby - 5%

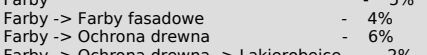

Farby -> Ochrona drewna -> Lakierobejce - 2%<br>Jak sprzedajemy towar "Lazura XYZ". Najpierw sprawdzamy, czy ona jako

konkretny indeks ma przypisany rabat. W tym przypadku nie ma. Następnie

sprawdzamy, czy klasa<br>"Farby -> Ochrona drewna -> Lazury ochronne", do której należy "Lazura XYZ" ma przypisany rabat. W tym przypadku nie ma więc sprawdzamy dalej, czyli czy<br>klasa "Farby -> Ochrona drewna" ma rabat. Znajdujemy rabat 6%, stosujemy go i

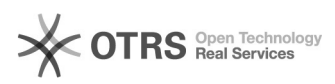

# nie szukamy dalej.

Mechanizmy wspomagające W trosce o sprawność i skuteczność korzystania z nowych mechanizmów potrzebna jest możliwość kopiowania rabatów z innego kontrahenta.

Czyli dla danego kontrahenta nie musimy ustawiać rabatów od nowa, tylko możemy<br>posłużyć wzorcem skopiowanym z innego kontrahenta.<br>Po skopiowaniu rabaty działają już niezależnie i nie są w żaden sposób<br>powiązane z rabatami

# Konfiguracja

- Konfiguracja iHurt została rozbudowana o parametry

- "Rabatowanie na grupy towarowe wg" z opcjami <symbole towarów> - działanie jak dotychczas wg początków

symboli<br><klasy towarowe i towary>

- działa nowy mechanizm wg klasyfikacji

- "Rabatowanie wg klas towarowych – klasyfikacja"<br>Tutaj wskazujemy, która klasyfikacja towarów będzie używana w rabatowaniu.

- "Sumuj rabat ogólny KTH z rabatami dla grup towarowych"<br>Domyślnie włączony przy aktualizacji wersji iHurt (zgodność wstecz)

Jeżeli parametr będzie

włączony – jak dotychczas rabat ogólny będzie sumowany z rabatami ustalonymi dla grup towarowych (niezależnie od tego czy rabatowanie odbywa się z

wykorzystaniem symboli, czy klas towarowych) wyłączony – rabat ogólny nie będzie sumowany z rabatami ustalonymi dla grup towarowych.

Czyli jeżeli kontrahent ma rabat "ogólny" ustalony na 3% ale na dany towar<br>jest rabat 5% - zostanie zastosowany rabat 5% a nie 8% (5% + 3%).<br>Pozwoli to na ustalanie konkretnych rabatów na wybraną listę klas towarowy/towarów i zastosowanie zasady "a na pozostałe towary 3%".

Ustalanie rabatów dla kontrahenta

Okno Dodawania/Edycji/Przeglądania kartoteki kontrahenta rozbudowane zostało o sekcję

"Rabaty do klas towarowych i towarów". Na obrazku poniżej widzimy przykład<br>ustalenia rabatów zarówno do klas towarowych (grup towarów) jak i dla<br>konkretnych towarów (pozycji sortymentowych)

Rabaty dla klas towarowych<br>Aby dodać rabat dla klasy klikamy "Dodaj rabat do klasy". IHurt wyświetli okno wyboru klasy z klasyfikacji ustawionej w klasyfikacji.

Po wybraniu klasy klikamy "OK" lub wciskamy <Enter> w następnym oknie ustalamy<br>wysokość rabatu i zatwierdzamy <OK> lub <Enterem>.

Klasa i rabat zostaną dopisane do listy. Jeżeli by się zdarzyło, że dla klasy jest już rabat – iHurt poinformuje o tym użytkownika stosownym komunikatem.

Dla dodanej już klasy rabat można zmienić klikając "Edytuj rabat".<br>Jeżeli chcemy usunąć rabat z listy klikamy "Usuń rabat"

Rabaty dla towarów<br>Aby dodać rabaty dla konkretnych pozycji asortymentowych (towarów) klikamy<br>"Przyporządkuj towary do rabatu". iHurt wyświetli okno jak niżej.<br>Wysokość rabatu ustalamy po prawej stronie nad listą. Towar dla którego chcemy przypisać ustalony rabat wskazujemy na liście<br>"Towary" z lewej strony. Klikając à "przenosimy" towar z lewej strony na prawą<br>do listy "Wybrane towary" jednocześnie przypisując ustaloną wysokość rab koszyków.

Dla dodanego już towaru, rabat można modyfikować lub usunąć z poziomu zakładki "Rabaty, terminy płatności -> Rabaty".

### Kopiowanie rabatów z innego kontrahenta

Na zakładce "Rabaty, terminy płatności -> Rabaty" została udostępniona opcja<br>"Kopiuj z kontrahenta", która pozwala na skopiowanie kontrahentowi listy<br>rabatów (dla klas i towarów) z innego wskazanego kontrahenta. Jeżeli kopiujemy w sytuacji, gdy kontrahent posiada już jakieś rabaty, iHurt informuje o tym użytkownika i prosi o dodatkowe potwierdzenie. Kontynuowanie kopiowania w takim przypadku spowoduje bowiem skasowanie dotychczasowych rabatów.

Przegląd rabatów kontrahentów dla grup towarowych Opcja uruchamiana z menu okna przeglądania bazy kontrahentów ("Narzędzia -><br>Rabaty kontrahentów do klas towarowych i towarów") Pozwalała na przegląd przypisanych różnym kontrahentom rabatów

- Dla wskazanej klasy towaru

Przykład na rysunku poniżej pokazuje wyświetlenie rabatów przypisanych do<br>klasy "Art. spożywcze" oraz wszystkich związanych z nią klas w danej gałęzi<br>drzewa, bo włączona jest flaga "Pokaż gałęzie powiązane"

- Dla wskazanego towaru<br>W oknie wskazujemy interesujący nas towar oraz ew. włączamy flagę ("fajkę")<br>"Pokaż także rabaty do klas" klikamy wyświetl.<br>Przykład na rys. poniżej pokazuje, że 3 kontrahentów ma ustalony rabat na<br>t przypisany "pośrednio" przez klasę "Chemia budowlana"

Możemy także włączyć opcję "Pokaż wszystkie towary" - wtedy wyświetlane są<br>wszystkie rabaty towarowe przypisane kontrahentom ale tylko bezpośrednie (bez<br>rabatów pośrednich przez klasy)

Działanie rabatów w dokumentach Podczas dokładania pozycji do zamówień/WZ/FV/PG wystawianych z wyborem

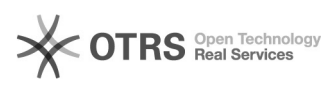

kontrahenta iHurt sprawdza listę rabatów do klas towarowych i towarów łączyć je z ew. rabatami na statusy towarów i ew. rabatem ogólnym i podpowiadać do dokumentu. UWAGI

- Rabaty są sprawdzane i stosowane tylko wtedy, gdy towar ma włączoną flagę "Dozwolony rabat" - To czy rabat na towar/klasę będzie sumowany z rabatem ogólnym zależy od

ustawienia w konfiguracji parametru "Sumuj rabat ogólny KTH z rabatami dla

grup towarowych" Nie dotyczy to rabatów na statusy towarów, które zawsze są dosumowywane (jak dotychczas).

Harmonogram zmian cen – "powrót ceny" do cen z dnia przeceny a nie dnia wpisu

Uwagi ogólne

W iHurt w mechanizmie "Harmonogram zmian cen" jest opcja "Portów ceny". Dotychczas działało to tak, że jak planowaliśmy zmianę cen z opcją "Powrót<br>ceny", oto d razu robione były dwa wpisy:

- Planowana zmiana ceny - Planowany powrót ceny, czyli zmiana na cenę obowiązującą podczas robienia wpisu.

To mogło rodzić problemy w sytuacji, gdy w międzyczasie cena sprzedaży ulega zmianie.

Szczególnie chodzi o przypadki, gdy w momencie importowania harmonogramu nie ma prawidłowo ustalonych cen sprzedaży (np. jakieś nowości, czy towar dawno nie handlowany)

W związku z tym mechanizm "powrót ceny" został rozbudowany tak, aby cena<br>wracała do ceny obowiązującej w dniu przeceny a nie w dniu wykonywania wpisu do harmonogramu.

### Działanie

Konfiguracja iHurt została rozbudowana o parametr "Harmonogram zmian cen - "powrót ceny" w oparciu o datę zmiany cen" (domyślnie włączony) Jeżeli parametr jest

- Wyłączony - mechanizm działa jak dotychczas, czyli ceny wracają na te z dnia wpisu do harmonogramu opcje "powrót ceny" robi od razu dwa wpisy w<br>harmonogramie

- Włączony – ceny będą wracać na te z dnia przeceny (a nie dnia zaplanowania

przeceny)<br>W tym schemacie wstępnie w harmonogramie robi się tylko wpis przeceniający a<br>wpis "powrotny" pojawi się dopiero w momencie przeceny (w momencie wykonywania harmonogramu). Dopiero wtedy bowiem znana jest cena do której trzeba wracać. Technicznie jest to realizowane tak, że przy dodawaniu do harmonogramu zmiany cen z opcją "Powrót ceny" iHurt robił w bazie jeden wpis ale z wypełnionym<br>polem "Data powrotu ceny".<br>Podczas wykonywania wpisu z uzupełnioną datą powrotu iHurt dodaje do<br>harmonogramu wpis "przywracający cenę"

# Przykład

- Coś jest nowością i ma cenę "nieustaloną" np. 7,12<br>- Planujemy zmianę, że od 10.10 do 25.10 ma obowiązywać cena promocyjna<br>14,95. A potem cena ma wrócić. To powoduje jeden wpis

Cena Data zmiany Data powrotu ceny 14,95 10.10 25.10

- W międzyczasie towar pojawił się w handlu i jego cena sprzedaży została ustalona na 17,50

- 10.10 rano, przy starcie iHurt wykonuje harmonogram, czyli

- Robi wpis "powrotny" z datą na 25.10 i ceną 17,50 (ceną aktualną na czas<br>wykonania harmonogramu)<br>- Zmienia cenę towaru z 17,50 na 14,95

- 210 przy starcie iHurt wykonuje harmonogram, czyli zmienia cenę na 17,50

UWAGA – ponieważ w większości przypadków (instalacji) nowe działanie mechanizmu jest korzystniejsze od dotychczasowego – parametr podczas aktualizacji wersji jest ustawiany domyślnie jako włączony (będzie działać nowy mechanizm). Jeżeli by się zdarzyło, że dla kogoś "stare" działanie było<br>lepsze – może parametr wyłączyć.

Autoryzacja wystawiania zwrotów i korekt – skan karty RFID Uwagi ogólne

Dodatkowa autoryzacja wystawiania zwrotów i korekt działa w oparciu o karty zbliżeniowe RFID, bez możliwości autoryzacji "ręcznej" poprzez wpisanie kodu.<br>Mechanizm dodatkowej autoryzacji jest opcjonalny i działa dopiero po włączeniu go w konfiguracji.

# Działanie

- W konfiguracji iHurt został dołożony parametr jak na obrazku

Ustawienie:

<brak> - działanie jak dotychczas - zwroty i korekty w oparciu o ogólne uprawnienia w iHurt

<zwroty do paragonów> - dodatkowo autoryzowane będzie tylko wystawianie<br>zwrotów do paragonu<br><zwroty do paragonów i korekty> - dodatkowej autoryzacji będzie wymagało

zarówno wystawianie zwrotów do paragonu jak korekt do faktur. Dotyczy to także korekt do faktur uproszczonych

Kartoteka użytkownika iHurt ("Zarzadzanie użytkownikami") rozbudowana została o sekcję

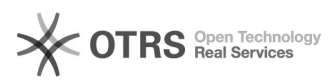

# "Dodatkowa autoryzacja" (przykład na obrazku),

gdzie możemy uzupełnić parametry<br>- "Kod karty RFID" - kod karty którą użytkownik będzie używał do dodatkowej autoryzacji.

Kod ustalamy poprzez zeskanowanie karty w czytniku.

- "Hasło" (i potwierdzenie) – opcjonalnie.<br>Jeżeli będzie niepuste, podczas autoryzacji zwrotu/korekty po zeskanowaniu karty iHurt zapyta dodatkowo o hasło.

- Uprawnienia użytkownika

Oprócz ustalenia kodu karty RFID i ew. hasła – użytkownikowi, który będzie mógł potwierdzać (autoryzować) zwroty/korekty musimy włączyć uprawnienie jak na rys. poniżej

Działanie przy wystawianiu zwrotów/korekt Jeżeli w konfiguracji włączona jest dodatkowa autoryzacja wystawiania<br>zwrotów/korekt iHurt po uruchomieniu opcji "Przyjmij zwrot do paragonu" / "Wystaw korektę" wyświetla komunikat:

Jeżeli użytkownik kliknie <OK> - iHurt wyświetli okno "Autoryzacja operacji" pozwalające na zeskanowanie karty.

Jeżeli iHurt odnajdzie zeskanowany kod, sprawdza czy użytkownik ma ustawione hasło autoryzacji.

Jeżeli tak – wyświetlane jest okno do wprowadzenia hasła. Jeżeli hasło nie jest ustawione (jest puste) – autoryzacja kończy się na zeskanowaniu karty.

Po prawidłowej autoryzacji iHurt przechodzi dalej. Dalsze wystawianie zwrotu/korekty działa jak dotychczas (bez zmian).

Historia autoryzacji<br>Dodatkowo iHurt w "historii autoryzacji" zapisuje jakiego dokumentu operacja<br>dotyczyła oraz kto i kiedy autoryzował. Przegląd logu autoryzacji jest<br>dostępny dla użytkowników uprawnionych do realizacji

Import towarów z pliku – rozbudowa o parametr GTU Import towarów do iHurt z pliku Excel'a został rozbudowany o import parametru GTU.

Kolumna w tabeli powinna mieć nagłówek "GTU" a wartości GTU\_01 / GTU\_02.

Kolumna "eDokumenty" w zamówieniach do dostawców

W iHurt można wysyłać zamówienia do dostawców z wykorzystaniem eDokumentów. W oknie "Zamówienia do dostawców" lista zamówień została rozbudowana o kolumnę "eZamówienie"

z informaciami:

- "Do wysłania" - zamówienia, dla kontrahentów z włączoną w kartotece flagą<br>"Wysyłaj zamówienia do dostawcy przez eDokumenty" (włączoną w momencie<br>zatwierdzania zamówienia). To pozwala wyróżnić zamówienia, które powinny by

eDokumenty)

- Pusto – zamówień, które nie będą wysyłane do eDokumentów (dostawca nie ma<br>w kartotece włączonego wysyłania EDI)<br>- "Problem" - jeżeli zamówienie było wysyłane do eDokumentów ale z jakiś<br>powodów proces nie zakończył się s

# UWAGI

- Flagi "Do wysłania" / "Wysłane" – będą ustawiane dla nowych zamówień (ustawiane są w momencie zatwierdzania). "Stare" zamówienia będą miały pusto w<br>nowej kolumnie.

Kolumna "eZamówienie" jak każda nowa wstępnie jest ustawiona na końcu listy (pierwsza z prawej) i może nie być widoczna w oknie. Klikając w lewy górny róg listy możemy wyświetlić okno do zarządzania widocznością i kolejnością kolumn i kolumnę poprzez przeciąganie myszką ustawić w dogodnym dla nas miejscu<br>- Lista zamówień do dostawców jest już zrealizowana z wykorzystaniem<br>komponentów DevExpress co umożliwia filtrowanie zawartości listy według tej kolumny (filtr w gridzie)

Życzymy owocnej pracy przy wsparciu naszych systemów

Zespół Infover